# K50Z Multipoint Sensor Instruction **Manual**

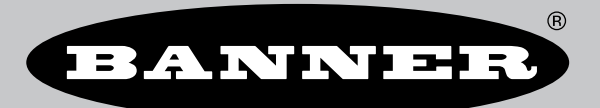

Original Instructions p/n: 239895 Rev. B May 16, 2024 © Banner Engineering Corp. All rights reserved.

# **Contents**

### **Chapter 1 Product Description**

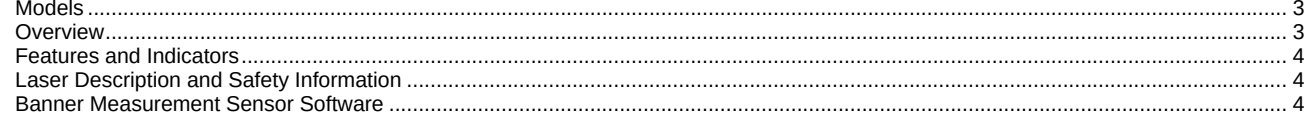

### **Chapter 2 Installation Instructions**

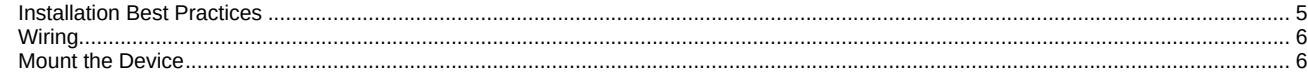

### **Chapter 3 Getting Started**

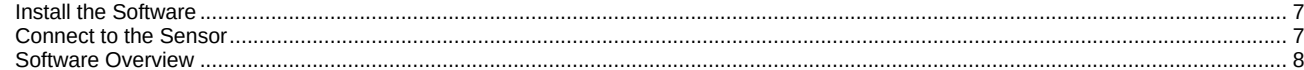

### **Chapter 4 Banner Measurement Sensor Workspace**

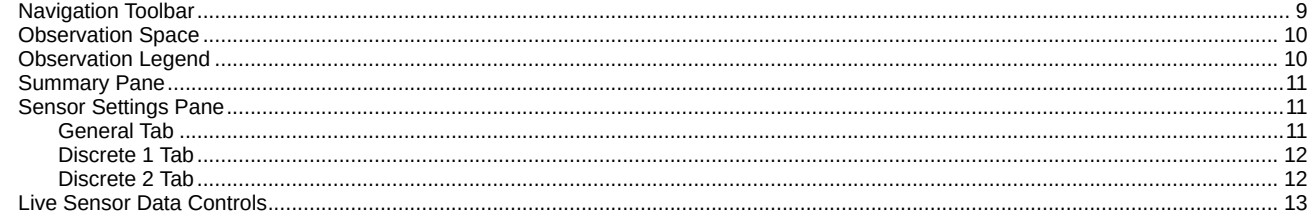

### **Chapter 5 Configuring a Sensor**

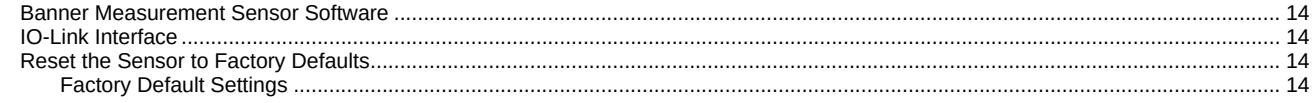

### **Chapter 6 Specifications**

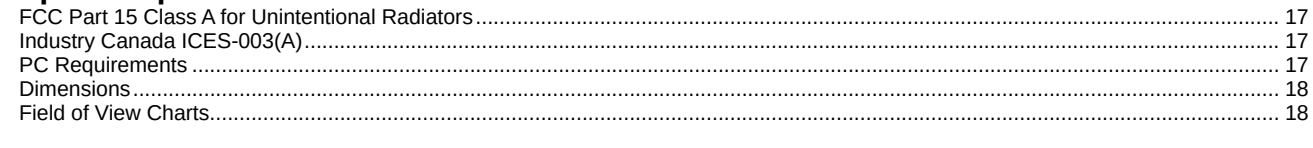

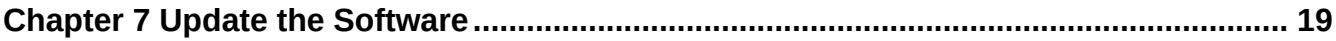

### **Chapter 8 Accessories**

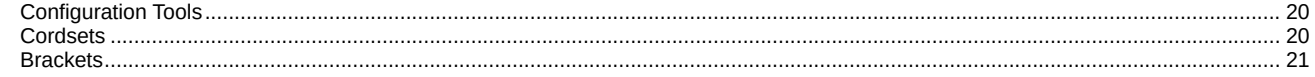

### **Chapter 9 Product Support**

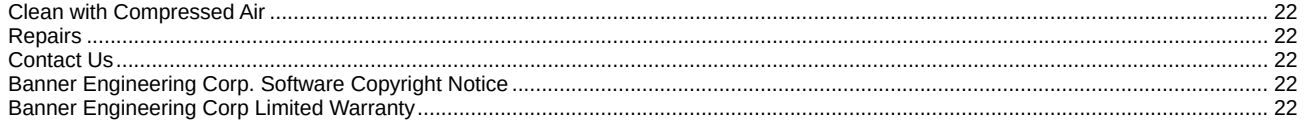

#### Chapter Contents

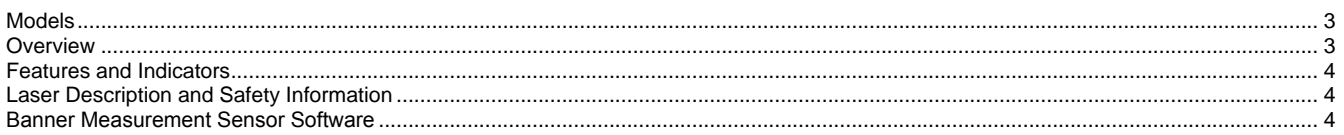

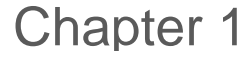

# Chapter 1 Product Description

Wide area height and presence measurement sensor. Patent pending.

- <span id="page-2-0"></span>• 3D Time of Flight technology to measure nearest distance and average distance of a target area
- Configurable sensing range up to 2-meter range with a wide, 45 × 45 degree field of view
- Sensor monitors entire sensing region of interest, not a single point like an ultrasonic or laser sensor
- Completely self-contained: no external lighting, controller, or PC required
- Compact IP67 housing designed for industrial environments
- Available with dual discrete outputs and IO-Link for advanced configuration and diagnostics

#### WARNING:

- Do not use this device for personnel protection
- Using this device for personnel protection could result in serious injury or death.
- This device does not include the self-checking redundant circuitry necessary to allow its use in personnel safety applications. A device failure or malfunction can cause either an energized (on) or de-energized (off) output condition.

#### WARNING:

- N'utilisez pas ce dispositif pour la protection du personnel.
- L'utilisation de ce dispositif pour la protection du personnel pourrait entraîner des blessures graves ou mortelles.
- Ce dispositif n'est pas équipé du circuit redondant d'autodiagnostic nécessaire pour être utilisé dans des applications de protection du personnel. Une panne ou un dysfonctionnement du dispositif peut entraîner l'activation ou la désactivation de la sortie.

### <span id="page-2-1"></span>Models

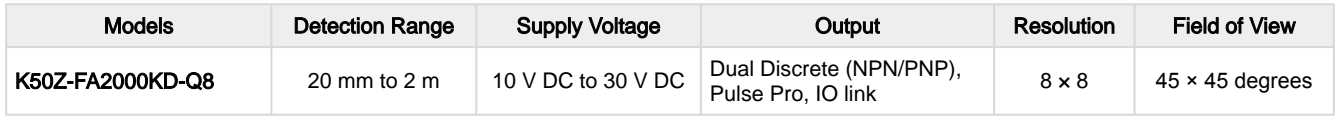

### <span id="page-2-2"></span>**Overview**

The K50Z is an optical sensor that operates on the principals of time-of-flight technology to measure many points in the field of view. These points are used to calculate and track meaningful values such as nearest distance or average distance.

The sensor uses infrared light that is reflected back to an imager with 64 measurement points to evaluate targets in a large area. The sensor can be configured by IO-link or in the Banner Measurement Sensor software. It has two outputs that can be set up independently of one another.

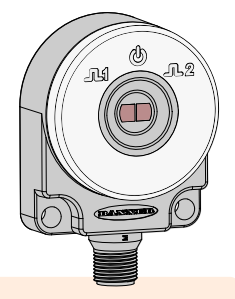

### <span id="page-3-0"></span>Features and Indicators

LED indicators provide ongoing indication of sensing status.

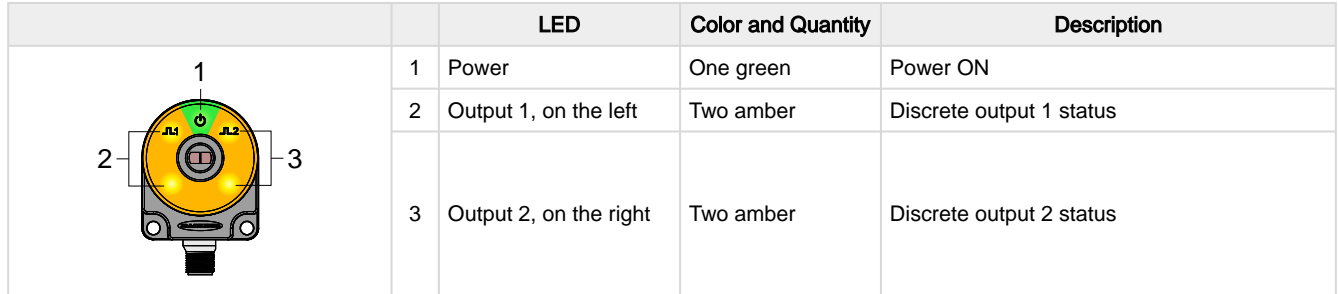

# <span id="page-3-1"></span>Laser Description and Safety Information

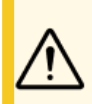

### CAUTION:

• Return defective units to the manufacturer.

- Use of controls or adjustments or performance of procedures other than those specified herein may result in hazardous radiation exposure.
- Do not attempt to disassemble this sensor for repair. A defective unit must be returned to the manufacturer.

#### CAUTION:

- Tout dispositif défectueux doit être renvoyé au fabricant.
- L'utilisation de commandes, de réglages ou de procédures autres que celles décrites dans le présent document peut entraîner une exposition dangereuse aux radiations.
- N'essayez pas de démonter ce capteur pour le réparer. Tout dispositif défectueux doit être renvoyé au fabricant.

Class 1 lasers are lasers that are safe under reasonably foreseeable conditions of operation, including the use of optical instruments for intrabeam viewing.

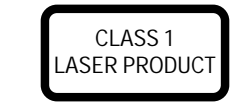

Complies with 21 CFR 1040.10 and 1040.11, except for deviations pursuant to Laser Notice No. 56, dated May 8, 2019. Complies with IEC 60825-1:2014 and EN 60825-1:2014+A11:2021.

## <span id="page-3-2"></span>Banner Measurement Sensor Software

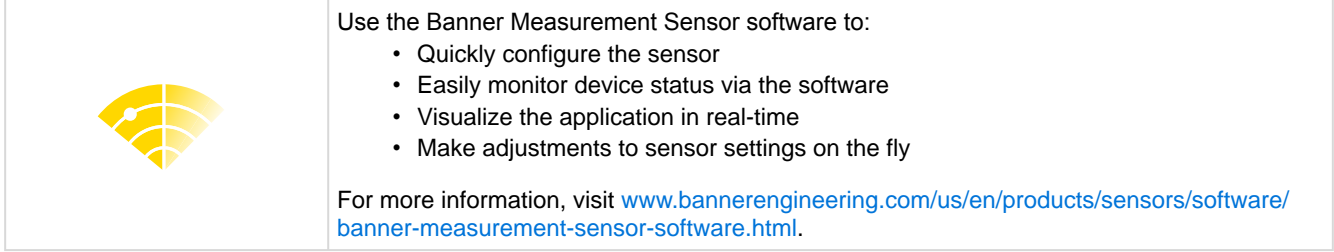

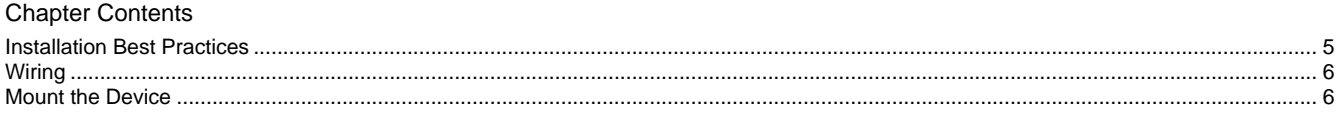

<span id="page-4-0"></span>

# Chapter 2 Installation Instructions

### <span id="page-4-1"></span>Installation Best Practices

For most applications, mount the sensor perpendicular to the target area and as close to center as possible. If perpendicular mounting is not possible, keep the mounting angle to a minimum. When using a 3D ROI, a pixel is considered inside when the midpoint has crossed into the 3D ROI area. For this reason, it is best practice to slightly under size the 3D ROI away from container edges or walls.

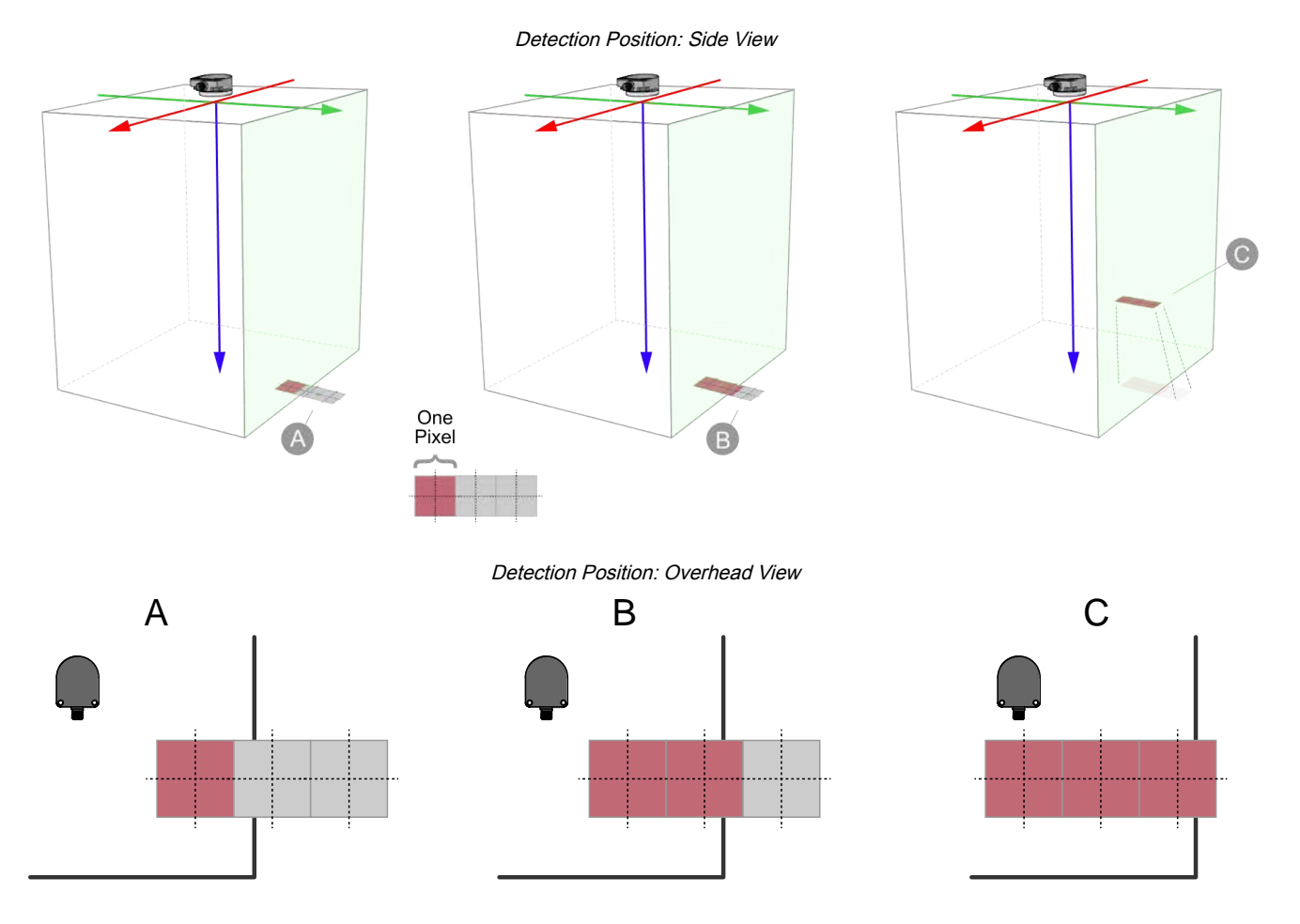

A = Pixel one detected; pixel two not detected because mid-point is outside the 3D ROI, pixel three not detected because it is out of the 3D ROI (see ["Discrete 1 Tab" on page 12](#page-11-0))

B = Pixels one and two detected because both midpoints are inside the 3D ROI; pixel three is not detected because it is outside of the 3D ROI

[C = Pixels one, two, and three detected because the target is closer and all pixel midpoints are inside the 3D ROI \(see](#page-17-1) "Field of View Charts" on page 18)

## <span id="page-5-0"></span>**Wiring**

Quick disconnect wiring diagrams are functionally identical.

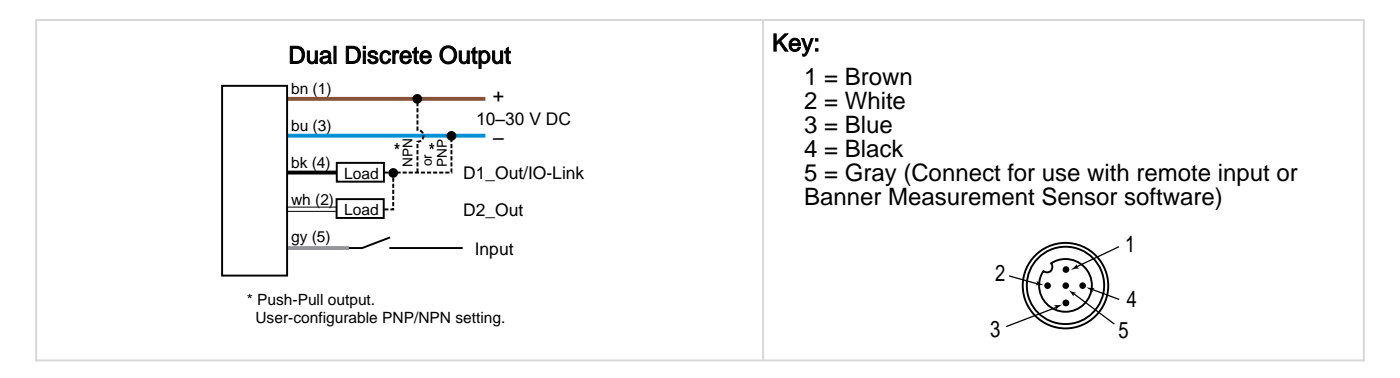

### <span id="page-5-1"></span>Mount the Device

- 1. If a bracket is needed, mount the device onto the bracket.
- 2. Mount the device (or the device and the bracket) to the machine or equipment at the desired location. Do not tighten the mounting screws at this time.
- 3. Check the device alignment.
- 4. Tighten the mounting screws to secure the device (or the device and the bracket) in the aligned position.

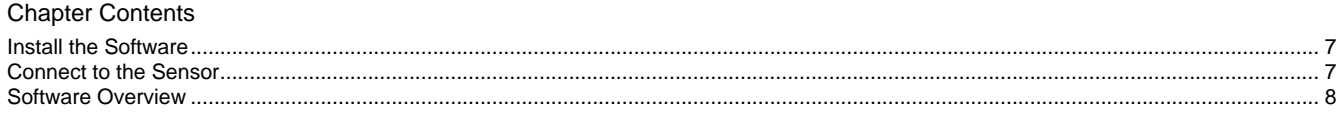

### Chapter 3 Getting Started

### <span id="page-6-1"></span>Install the Software

<span id="page-6-0"></span>IMPORTANT: Administrative rights are required to install the Banner Measurement Sensor software.

- 1. Download the latest version of the software from [www.bannerengineering.com.](https://www.bannerengineering.com)
- 2. Navigate to and open the downloaded file.
- 3. Click Install to begin the installation process.
- 4. Depending on your system settings, a popup window may appear prompting to allow Banner Measurement Sensor to make changes to your computer. Click Yes.
- 5. Click Close to exit the installer.

### <span id="page-6-2"></span>Connect to the Sensor

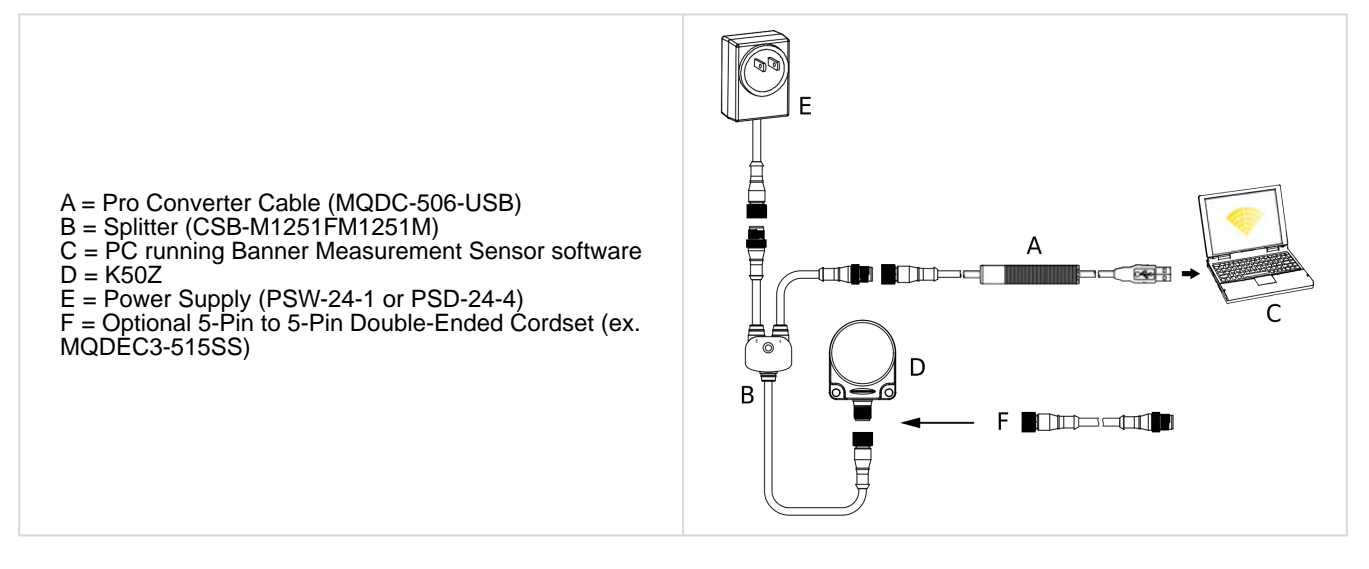

- 1. Connect the sensor to the Pro Cable. See ["Configuration Tools" on page 20](#page-19-1).
- 2. Connect the Pro Converter cable to the PC.
- 3. Open the Banner Measurement Sensor Software.
- 4. Go to Sensor > Connect on the Navigation toolbar. The **Connection** screen displays.
- 5. Select the correct Sensor Model and Com Port for the sensor.
- 6. Click **Connect**.

The Connection screen closes and the sensor data displays.

### <span id="page-7-0"></span>Software Overview

Easy setup and configuration of range, sensitivity, and output using the Banner Measurement Sensor software and Pro Converter Cable.

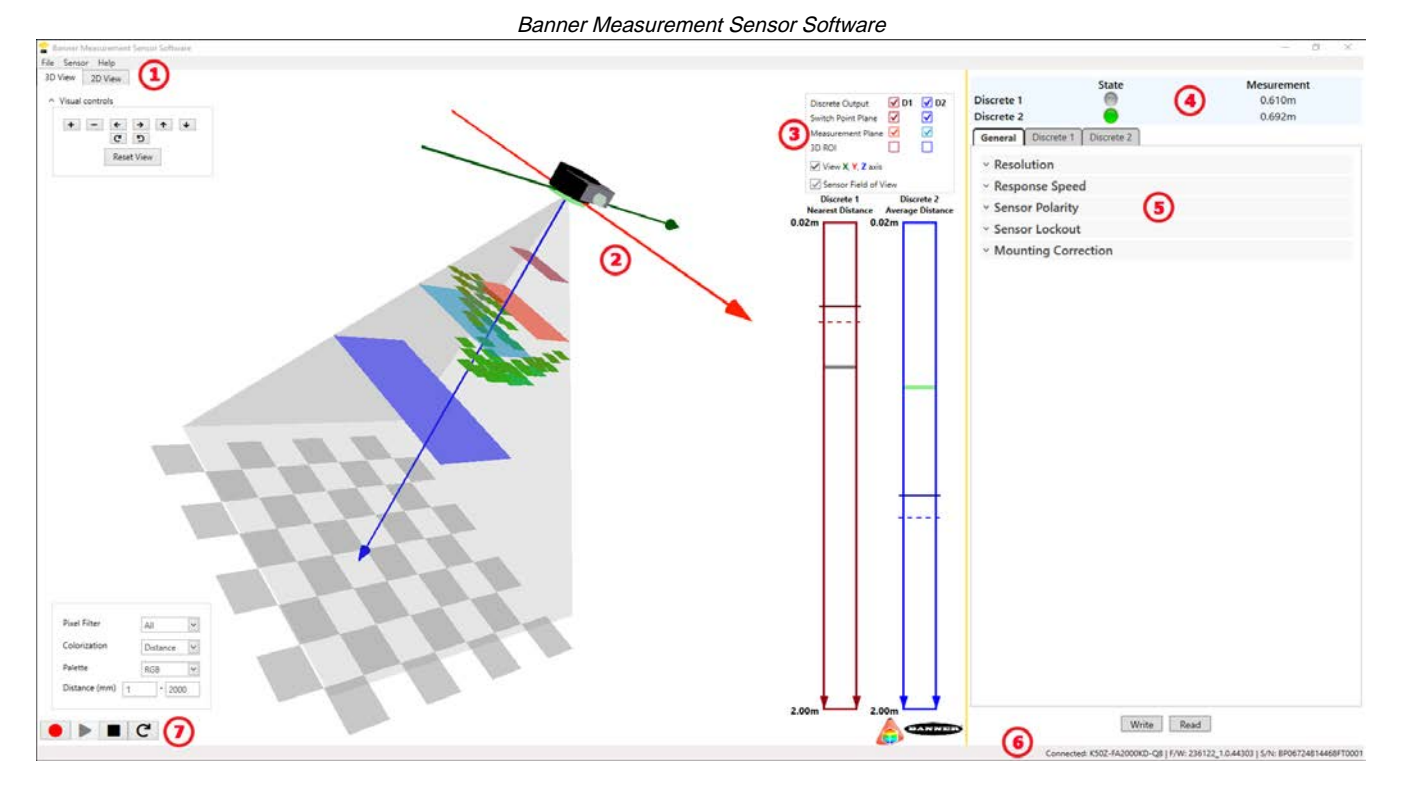

- 1. Navigation toolbar—Use this toolbar to connect to the sensor, to save or load a configuration, or to reset to factory defaults
- 2. Observation Space—Shows the entire sensor field of view and displays different items as they are selected from the legend
- 3. Observation Legend—Select what is viewable on the 3D View tab, such as the switch point planes and regions of interest
- 4. Summary Pane—Displays the live outputs numerically and shows information about each discrete configuration
- 5. Sensor Settings pane—Set the sensor parameters in this pane
- 6. Status bar—Shows whether the sensor is connected and if a software update is available
- 7. Live Sensor Data controls—Use these controls to record, pause, and play real-time sensor data, and to refresh the sensor connection

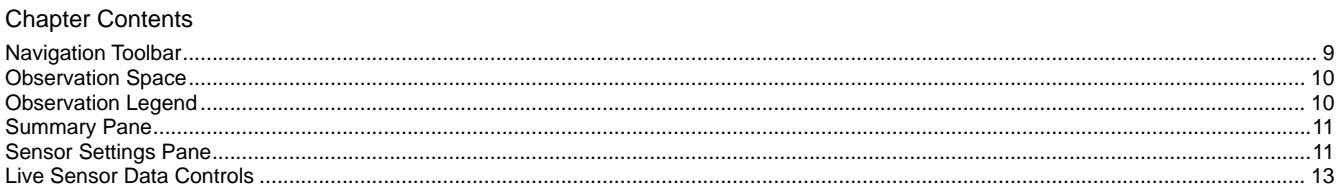

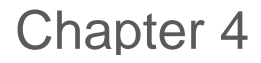

### <span id="page-8-0"></span>Banner Measurement Sensor **Workspace**

### <span id="page-8-1"></span>Navigation Toolbar

Use this toolbar to connect to the sensor, to save or load a configuration, or to reset to factory defaults.

#### From the File menu, the following options are available:

#### Load Configuration

Load a configuration to the connected sensor. Use this option to set up multiple sensors with the same parameters.

#### Save Configuration

Save a configuration to a desired location for future use.

#### Reset Frequently Used Settings

Resets the software settings without changing the configuration of the attached sensor.

#### Exit

Exit the Banner Measurement Sensor software.

#### From the Sensor menu, the following options are available:

#### **Connect**

Connect to the sensor.

#### **Disconnect**

Disconnect from the sensor.

#### Factory Reset

Select to perform a factory reset on the sensor. All custom parameters will be lost

#### From the Help menu, the following option is available:

#### About

Select to view the software version number, the copyright notice, and the warranty.

### <span id="page-9-0"></span>Observation Space

The Observation Space displays the live data as the sensor sees it in real time. Up to sixty-four individual measurement points will be seen in the sensor's field of view, and by default the sensor is using all of the data when reporting a measurement. What is displayed may change based on user selections from the legend.

#### 3D View Tab

Displays the 3D image of what the sensor sees. The entire sensor field of view can be seen, and the image changes when a target is presented.

To manipulate the 3D image, click and hold the left mouse button to rotate the image. Click and hold the right mouse button to pan the image. Rotate the wheel button to zoom in and out of the image. The Visual controls can also be used to move the image.

The two bar graphs represent Discrete 1 (red) and Discrete 2 (blue). The measurement displays on the graph as a moving bar. When the output is ON, the bar is green. When the output is OFF, the bar is grey. The solid red or blue lines represent switch points. The dashed lines represent the hysteresis values.

By default, the sensing direction is from top to bottom on the screen. Double-click a bar graph to flip the sensing direction and present as bottom to top of screen.

#### 2D View Tab

Displays a 2D representation of all the pixels in the field of view of the sensor. There are two numbers in each pixel. The top number is the distance from the sensor, in millimeters. The bottom number is the excess gain.

Rotate the wheel button to zoom in and out of the image.

Click on an individual pixel to display the coordinate data and the excess gain in the lower right corner.

#### Filter Pane

Use the Filter pane in the lower left corner to change how data is viewed on the 2D View and 3D View tabs.

Pixel Filter: Select what pixel data to view in the Observation Space.

- All = All data
- Discrete1 = Only pixels in the active sensing zone of discrete 1
- Discrete2 = Only pixels in the active sensing zone of discrete 2
- D1 or D2 = Pixels in either the active sensing zone of discrete 1 or discrete 2
- None = No pixel data is displayed

Colorization: Select the variable to base the color of the pixel on. The options are:

- Excess Gain
- Distance

Palette: Select the color scale to show in the Observation Space. The options are:

- RGB
- RB
- Grayscale

Excess Gain: Set a range from 1 to 50000. Available when Colorization is set to Excess Gain.

Distance (mm): Set a range from1 mm to 2000 mm. Available when Colorization is set to Distance.

### <span id="page-9-1"></span>Observation Legend

The Observation Legend controls what is displayed in the Observation Space of the 3D View tab. Red items relate to Discrete 1 and blue items relate to Discrete 2.

Select or clear the checkboxes to show or hide the information.

#### Discrete Output

Displays everything associated with the respective output.

#### Switch Point

Displays a solid plane where the switch point is located, or 2 planes if in window mode.

#### Measured Value

Displays a translucent plane that tracks with the current sensor measurement.

#### 3D ROI

Displays a customizable 3D box that represents the active sensing area for that output. The sensor will not account for pixels outside of this area for its measurement.

#### View X, Y, Z axis

Displays the X, Y, and Z axes with the origin at the face of the sensor.

#### Sensor Field of View

Displays a grey representation of the full viewing area of the sensor.

#### Visual controls

The Visual controls are located in the upper left corner. Click the arrow if they are not visible. Click the buttons to move and rotate the image in the Observation Space. Click Reset View to reset the orientation of the image in the Observation Space.

### <span id="page-10-0"></span>Summary Pane

The Summary pane (blue shaded area) displays Discrete 1 State/Discrete 2 State and Discrete 1 Measurement/Discrete 2 Measurement, which is either Average Distance or Nearest Distance.

#### **State**

Displays whether the output is ON (green) or OFF (grey).

#### **Measurement**

Displays the distance to the target, depending on the Measurement Mode used (see ["Discrete 1 Tab" on page 12](#page-11-0) and ["Discrete 2 Tab" on page 12\)](#page-11-1).

- If Average Distance is used, the distance is the average of all pixels in that output's active sensing area
- If Nearest Distance is used, the distance is the closest measured point from the face of the sensor in the active sensing area

# <span id="page-10-1"></span>Sensor Settings Pane

#### Set parameters for the sensor.

Click Read to read the current parameters of the connected sensor. Click Write to write the parameters to the sensor. Yellow highlight on a parameter's value indicates changes that have not yet been written to the sensor.

### <span id="page-10-2"></span>General Tab

The following are the parameters on the General tab on the Sensor Settings pane.

#### Resolution

The sensor can operate at two resolutions:

- Standard 8×8: Best for utilizing as much of the available sensor information as possible
- Reduced 4×4: Best for faster response time

#### Response Speed

The available options depend on which resolution is selected.

- Fast: Operates as quickly as the sensor is able
- Medium: Reduces outlier measurements
- Slow: Longer shutter for improved repeatability and accuracy in low excess gain

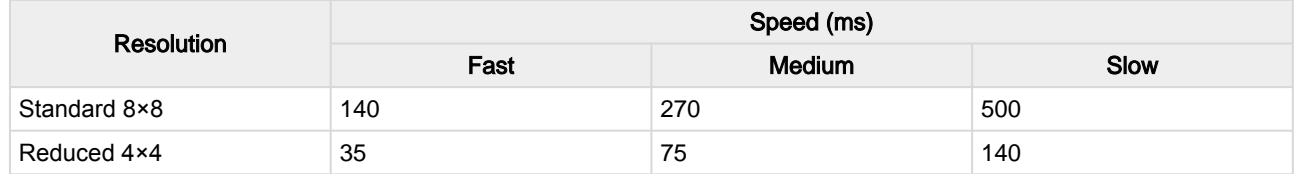

#### Sensor Polarity

Define the output and remote input signal type.

#### Sensor Lockout

Enable or disable the remote input wire.

#### Mounting Correction

Use the Pitch, Yaw, Roll sliders to apply a transform to the point cloud data to account for non-perpendicular mounting angles.

### <span id="page-11-0"></span>Discrete 1 Tab

The following are the parameters on the Discrete 1 tab on the Sensor Settings pane.

#### Measurement Mode

Nearest distance: The sensor responds to the closest target in the field of view.

Average distance: The sensor responds to the average pixel measurement over the entire active sensing area.

#### Output Mode

Switch Point - Object Ref: Creates a single switch point with the hysteresis set farther away from the sensor. The output turns ON at the switch point, and OFF at the hysteresis.

Switch Point - Background Ref: Creates a single switch point with the hysteresis set closer to the sensor. The output turns ON at the hysteresis and OFF at the switch point.

Window: Creates two switch points forming window limits with the hysteresis on the outside of the window.

#### Distance Settings

Define the switch point(s) and the hysteresis. Use either the sliders to manually define the switch point or the Teach button to automatically define the switch point.

Hysteresis Mode: Select User Defined or Dynamic. Selecting Dynamic automatically sets the hysteresis depending on the target measurement.

#### Active Sensing Area

#### 2D ROI

- Full Field: Uses the entire 8×8 (or 4×4) pixel area for measurement.
- Custom: Shows an ROI Map. Clicking individual pixels turns them on or off. Colored pixels are active, and white pixels are off. Drag to select a large number or pixels, then click the selection to turn the entire selection on or off.

#### 3D ROI

- Full Field: Uses the entire 3D area for measurement.
- Custom: Defines three different dimensions in X, Y, and Z to create the active sensing area. This 3D area shows when the 3D ROI checkbox is selected in the Observation Legend. The sensor is located at point 0,0,0 and the dimensions are defined in relation to this origin.

#### Output Settings

NO/NC: Select Normally Open or Normally Closed from the list.

On Delay: Set an on delay in milliseconds. The maximum time is 60,000 ms. Off Delay: Set an off delay in milliseconds. The maximum time is 60,000 ms.

#### Response Time

Displays the response time set on the General tab under Response Speed.

### <span id="page-11-1"></span>Discrete 2 Tab

The following are the parameters on the Discrete 2 tab on the Sensor Settings pane. This tab is available for dual discrete models.

#### Measurement Mode

Nearest distance: The sensor responds to the closest target in the active sensing area.

Average distance: The sensor responds to the average measurement over the entire active sensing area.

#### Output Mode

Switch Point - Object Ref: Creates a single switch point with the hysteresis set farther away from the sensor. The output turns ON at the switch point, and OFF at the hysteresis.

Switch Point - Background Ref: Creates a single switch point with the hysteresis set closer to the sensor. The output turns ON at the hysteresis and OFF at the switch point.

Window: Creates two switch points forming window limits with the hysteresis on the outside of the window.

Complementary: Output 2 will be the opposite of Output 1.

Pulse Pro/PFM: PulsePro/PFM output to interface with Banner lights or a PLC with Pulse Frequency Modulated (PFM) inputs.

#### Distance Settings

Define the switch point(s) and the hysteresis. Use either the sliders to manually define the switch point or the Teach button to automatically define the switch point.

Hysteresis Mode: Select User Defined or Dynamic. Selecting Dynamic automatically sets the hysteresis depending on the target measurement.

#### Pulse Pro/PFM Settings

Available when Output Mode is set to Pulse Pro/PFM.

The K50Z can generate pulses whose frequency are proportional to the sensor's measured distance, thereby providing a method for representing an analog signal with only a discrete counter. The sensing range of the sensor is scaled from 100 Hz to 600 Hz. 100 Hz equals the near range limit of the sensor, and 600 Hz equals the far sensing range limit. An output of 50 Hz or 650 Hz (user defined in the software) represents a loss of signal condition where there is no target or the target is out of range. This output can be tied directly to a number of Banner lights for visual feedback without the need for a controller.

100 Hz: Define the near sensing range limit of the Pulse Pro range.

600 Hz: Define the far sensing range limit of the Pulse Pro range.

Loss-of-Signal: Sets the value used by the sensor during a loss of signal. When a signal is restored, measurement resumes.

Hold last value—The Discrete 2 Output holds the last value indefinitely during a loss of signal.

50 Hz—The Discrete 2 Output switches to this value 2 seconds after a loss of signal.

650 Hz—The Discrete 2 Output switches to this value 2 seconds after a loss of signal.

#### Active Sensing Area

#### 2D ROI

- Full Field: Uses the entire 8×8 (or 4×4) pixel area for measurement.
- Custom: Shows an ROI Map. Clicking individual pixels turns them on or off. Colored pixels are active, and white pixels are off. Drag to select a large number or pixels, then click the selection to turn the entire selection on or off.

#### 3D ROI

- Full Field: Uses the entire 3D area for measurement.
- Custom: Defines three different dimensions in X, Y, and Z to create the active sensing area. This 3D area shows when the 3D ROI checkbox is selected in the Observation Legend. The sensor is located at point 0,0,0 and the dimensions are defined in relation to this origin.

#### Output Settings

NO/NC: Select Normally Open or Normally Closed from the list.

On Delay: Set an on delay in milliseconds. The maximum time is 60,000 ms.

Off Delay: Set an off delay in milliseconds. The maximum time is 60,000 ms.

#### Response Time

Displays the response time set on the General tab under Response Speed.

### <span id="page-12-0"></span>Live Sensor Data Controls

After connecting to the sensor, data sampling begins automatically (but not recording).

To stop data sampling, click Stop.

To restart data sampling, click  $\blacktriangleright$  Play. This only samples data from the sensor and displays it on the plot; it does not record the data to a log file.

To record data to a log file, click **Record**. The log file selection prompt displays. Save the log file as desired. The log file format is .csv.

If communication to the sensor is lost, click  $\mathbf C$  Refresh Device Connection to reconnect.

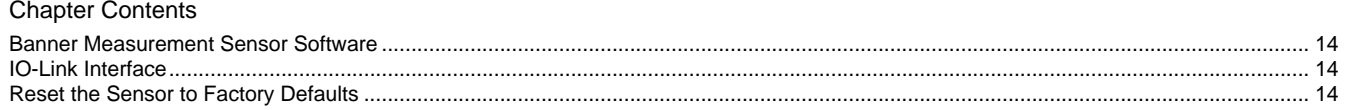

# <span id="page-13-0"></span>Chapter 5 Configuring a Sensor

### <span id="page-13-1"></span>Banner Measurement Sensor Software

Use the Banner Measurement Sensor software and Pro Converter Cable to set up the R-GAGE sensor.

<span id="page-13-2"></span>[For more information visit www.bannerengineering.com/us/en/products/sensors/software/banner-measurement-sensor](https://www.bannerengineering.com/us/en/products/sensors/software/banner-measurement-sensor-software.html)software.html.

### IO-Link Interface

IO-Link is a point-to-point communication link between a master device and sensor. Use IO-Link to parameterize sensors and transmit process data automatically.

For the latest IO-Link protocol and specifications, see [www.io-link.com.](http://www.io-link.com)

Each IO-Link device has an IODD (IO Device Description) file that contains information about the manufacturer, article number, functionality etc. This information can be easily read and processed by the user. Each device can be unambiguously identified via the IODD as well as via an internal device ID. Download the K50Z's IO-Link IODD package (p/n 238988) from Banner Engineering's website at [www.bannerengineering.com.](http://www.bannerengineering.com)

Banner has also developed Add On Instruction (AOI) files to simplify ease-of-use between the K50Z, multiple third-party vendors' IO-Link masters, and the Logix Designer software package for Rockwell Automation PLCs. Three types of AOI files for Rockwell Allen-Bradley PLCs are listed below. These files and more information can be found at [www.bannerengineering.com.](http://www.bannerengineering.com)

Process Data AOIs—These files can be used alone, without the need for any other IO-Link AOIs. The job of a Process Data AOI is to intelligently parse out the Process Data word(s) in separate pieces of information. All that is required to make use of this AOI is an EtherNet/IP connection to the IO-Link Master and knowledge of where the Process Data registers are located for each port.

Parameter Data AOIs—These files require the use of an associated IO-Link Master AOI. The job of a Parameter Data AOI, when working in conjunction with the IO-Link Master AOI, is to provide quasi-realtime read/write access to all IO-Link parameter data in the sensor. Each Parameter Data AOI is specific to a given sensor or device.

IO-Link Master AOIs—These files require the use of one or more associated Parameter Data AOIs. The job of an IO-Link Master AOI is to translate the desired IO-Link read/write requests, made by the Parameter Data AOI, into the format a specific IO-Link Master requires. Each IO-Link Master AOI is customized for a given brand of IO-Link Master.

<span id="page-13-3"></span>Add and configure the relevant Banner IO-Link Master AOI in your ladder logic program first; then add and configure Banner IO-Link Device AOIs as desired, linking them to the Master AOI as shown in the relevant AOI documentation.

### Reset the Sensor to Factory Defaults

To reset using the Banner Measurement Sensor software, go to Sensor > Factory Reset. The sensor indicators flash once, the sensor is reset back to the factory default settings, and a confirmation message displays.

### <span id="page-13-4"></span>Factory Default Settings

General Tab Default Settings

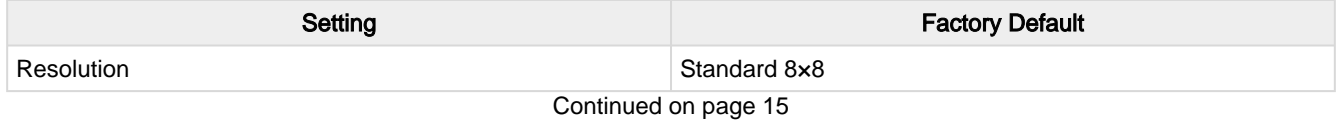

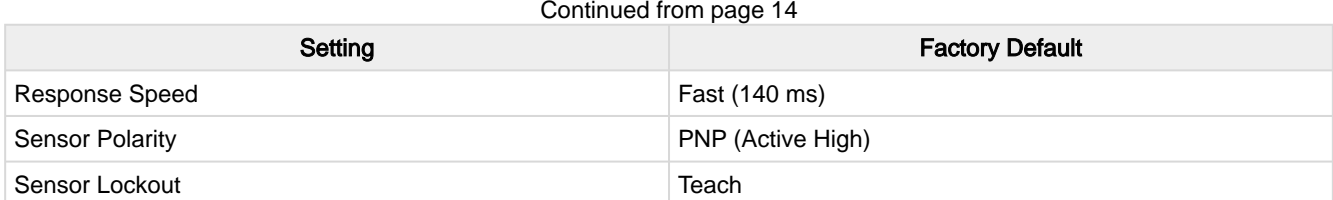

#### Discrete 1 Tab Default Settings

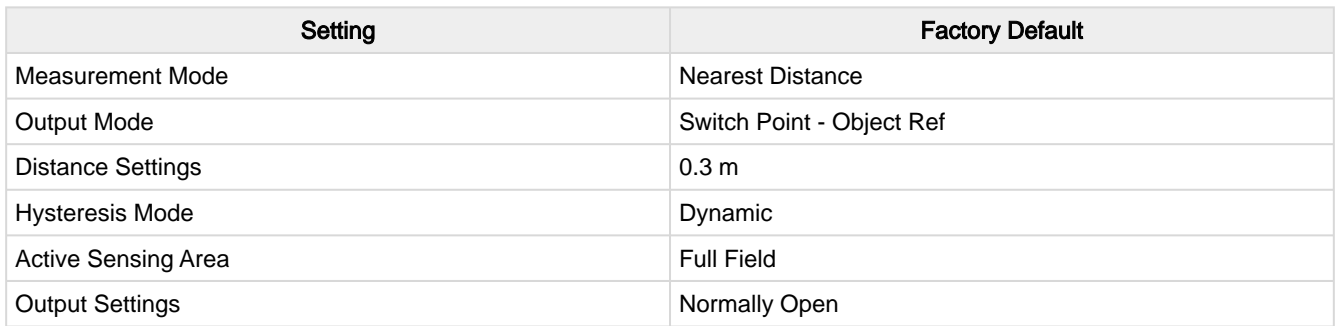

#### Discrete 2 Tab Default Settings

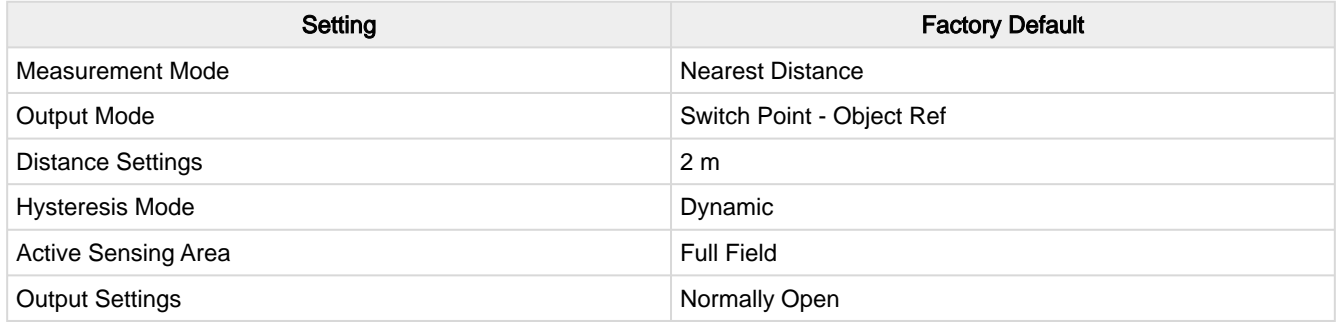

#### Chapter Contents

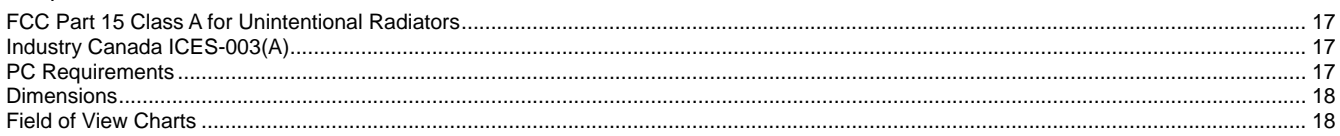

### <span id="page-15-0"></span>Chapter 6 Specifications

#### Range

20 mm to 2 m

#### Operating Principle

3D Time of Flight

#### Supply Voltage (Vcc)

10 V DC to 30 V DC

#### Recommended warm-up time

5 minutes

#### Delay at Power-up

2 seconds

#### Power and Current Consumption, exclusive of load

Power consumption: < 1 W

#### Supply Protection Circuitry

Protected against reverse polarity and transient overvoltages

#### **Outputs**

PFM, Dual Discrete, IO-Link

#### Flatness (Pixel to Pixel Accuracy)

20 mm

#### Communication Protocol

IO-Link

#### Boresighting

± 2 degrees

### Light Source:

Infrared, 940 nm

#### Resolution

8 × 8 pixels

#### Field of View

 $45 \times 45$  degrees

Symmetrical in X, Y direction, 5.625° per pixel

#### Field of View Size

At 20 mm: 17 mm (X) by 17 mm (Y) At 2000 mm: 1657 mm (X) by 1657 mm (Y)

#### Ambient Light Immunity

10,000 lux

#### Output Protection

Protected against reverse polarity and transient overvoltages

#### Remote Input

Remote teach in, emitter enable/disable

#### Response Speed

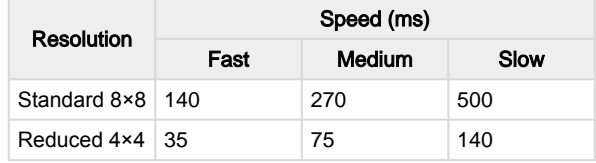

#### Indicators

Power LED: Green Output LEDs: Amber, discrete output status

#### **Construction**

Housing: Polycarbonate Window: Polycarbonate Lens Cover: Acrylic with optical coating

#### **Connections**

Integral M12 quick disconnect

Models with a quick disconnect require a mating cordset

#### Vibration and Mechanical Shock

All models meet MIL-STD-202F, Method 201A (Vibration: 10 Hz to 60 Hz maximum, 0.06 inch (1.52 mm) double amplitude, 10G acceleration) requirements. Method 213B conditions H&I. Shock: 75G with device operating; 100G for nonoperation Impact: EN 62262IK07

#### Operating Temperature

–10 °C to +50 °C (+14 °F to +122 °F)

#### Temperature Effect

 $< 0.5$  mm/ $<sup>°</sup>C$ </sup>

#### Environmental Rating

IP67

#### Country of Origin

USA

#### Advanced Capabilities

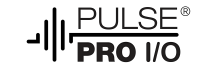

#### **Certifications**

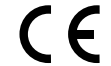

Banner Engineering BV Park Lane, Culliganlaan 2F bus 3 1831 Diegem, BELGIUM

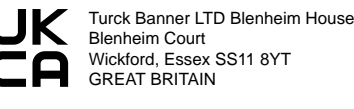

**& IO-Link®** 

#### Output Rating

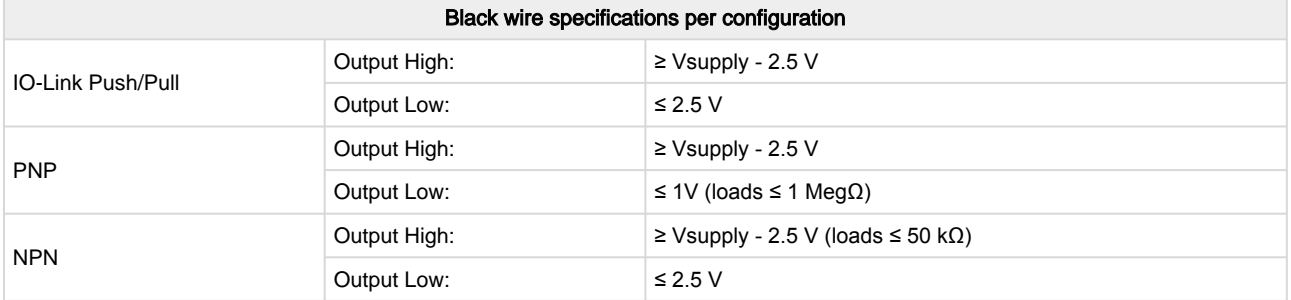

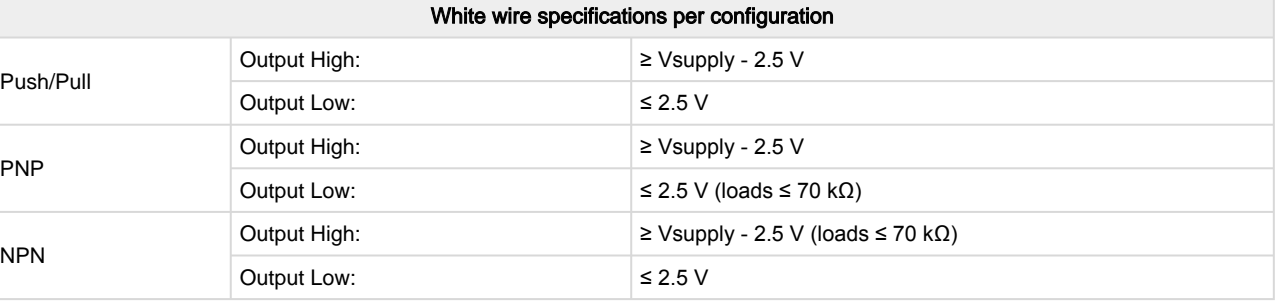

### <span id="page-16-0"></span>FCC Part 15 Class A for Unintentional Radiators

This equipment has been tested and found to comply with the limits for a Class A digital device, pursuant to Part 15 of the FCC Rules. These limits are designed to provide reasonable protection against harmful interference when the equipment is operated in a commercial environment. This equipment generates, uses, and can radiate radio frequency energy and, if not installed and used in accordance with the instruction manual, may cause harmful interference to radio communications. Operation of this equipment in a residential area is likely to cause harmful interference in which case the user will be required to correct the interference at his own expense.

<span id="page-16-1"></span>(Part 15.21) Any changes or modifications not expressly approved by the party responsible for compliance could void the user's authority to operate this equipment.

# Industry Canada ICES-003(A)

This device complies with CAN ICES-3 (A)/NMB-3(A). Operation is subject to the following two conditions: 1) This device may not cause harmful interference; and 2) This device must accept any interference received, including interference that may cause undesired operation.

<span id="page-16-2"></span>Cet appareil est conforme à la norme NMB-3(A). Le fonctionnement est soumis aux deux conditions suivantes : (1) ce dispositif ne peut pas occasionner d'interférences, et (2) il doit tolérer toute interférence, y compris celles susceptibles de provoquer un fonctionnement non souhaité du dispositif.

# PC Requirements

#### Operating System

Microsoft® Windows® operating system version 10 or 11<sup>(1)</sup>

#### Hard Drive Space

500 MB

(1) Microsoft and Windows are registered trademarks of Microsoft Corporation in the United States and/or other countries.

Third-Party Software .NET

USB Port

Available USB port

IMPORTANT: Administrative rights are required to install the Banner Measurement Sensor software.

# <span id="page-17-0"></span>**Dimensions**

All measurements are listed in millimeters [inches], unless noted otherwise.

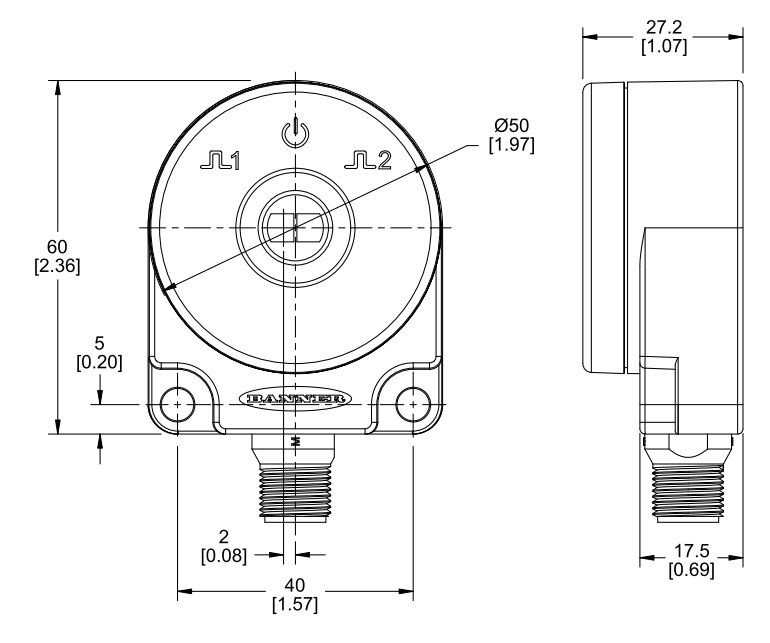

# <span id="page-17-1"></span>Field of View Charts

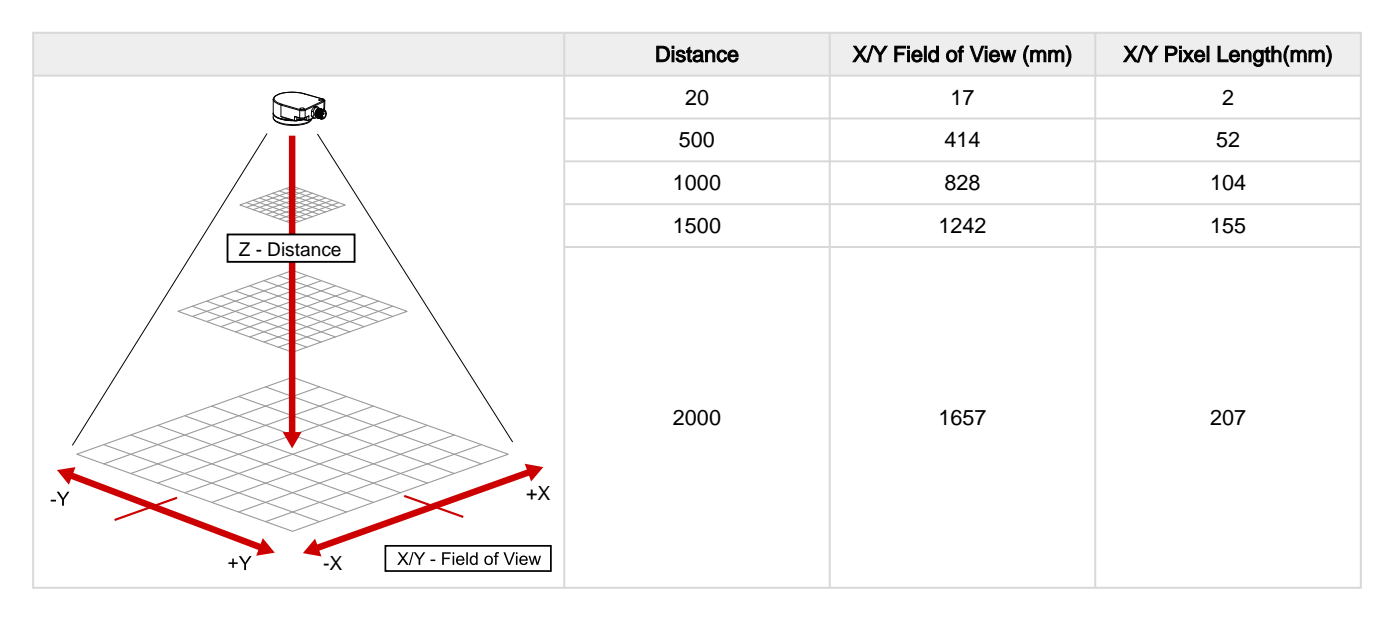

Chapter Contents

# <span id="page-18-0"></span>Chapter 7 Update the Software

Use this procedure to update the Banner Measurement Sensor software.

The Banner Measurement Sensor software automatically looks for updated software versions. The symbol in the lower right corner indicates that a software update is available.

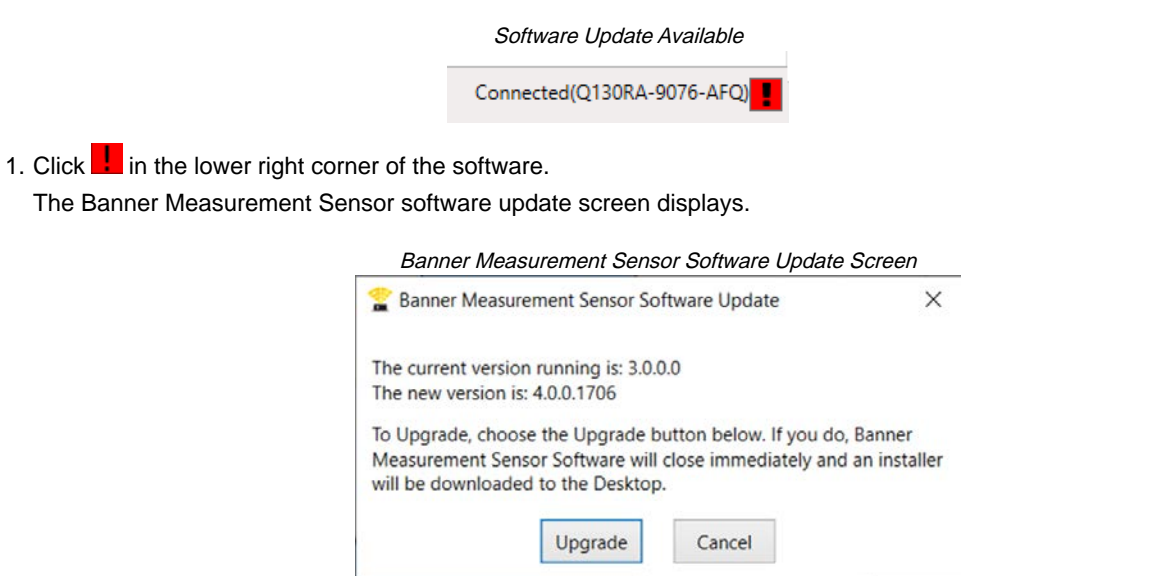

2. Click Upgrade to begin the process.

The Banner Measurement Sensor software closes and an installer (BannerMeasurementSensorSoftwareInstaller.exe) downloads to the desktop.

> NOTE: If changes have not been written to the sensor, the system asks whether you want to exit the program. Click No to stop the update process and return to the software. Write the changes to the sensor, then return to step 1, above, to update the software.

- 3. Navigate to and open the file BannerMeasurementSensorSoftwareInstaller.exe.
- 4. Depending on your system settings, a popup window may appear prompting to allow Banner Measurement Sensor software to make changes to your computer. Click Yes.
- 5. Click Close to exit the installer.

The software update is complete.

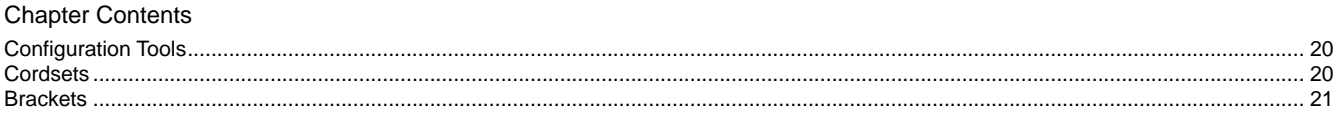

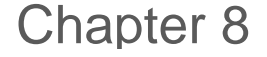

# <span id="page-19-0"></span>Chapter 8 Accessories

# <span id="page-19-1"></span>Configuration Tools

### MQDC-506-USB

- Pro Converter Cable
- 1.83 m (6 ft) length 5-pin M12 quick disconnect to Device and USB to PC
- Required for connection to the configuration software

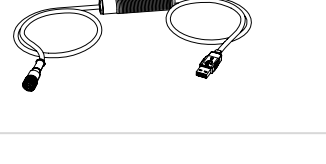

#### PRO-KIT

Includes:

- Pro Converter Cable (MQDC-506-USB)
- Splitter (CSB-M1251FM1251M)
- Power Supply (PSW-24-1)

### <span id="page-19-2"></span>**Cordsets**

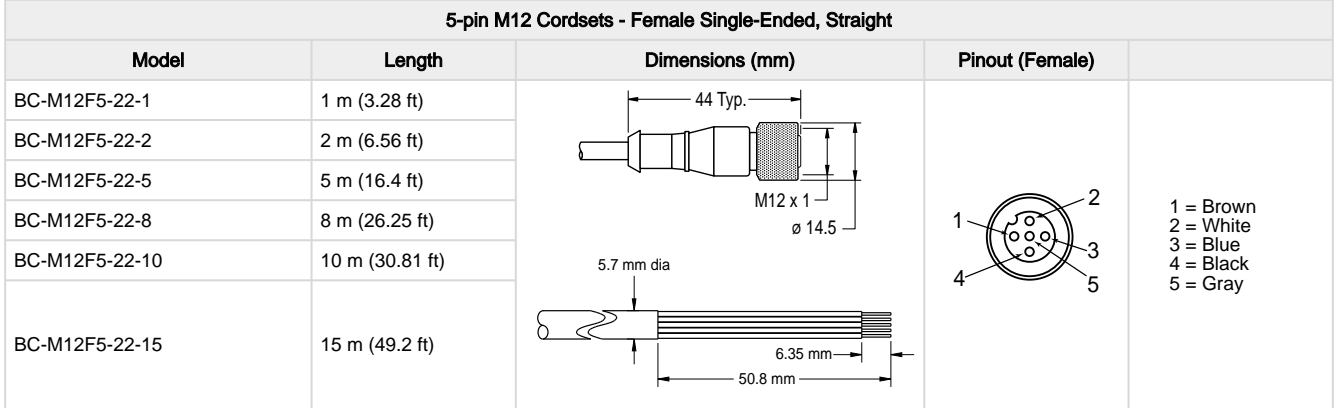

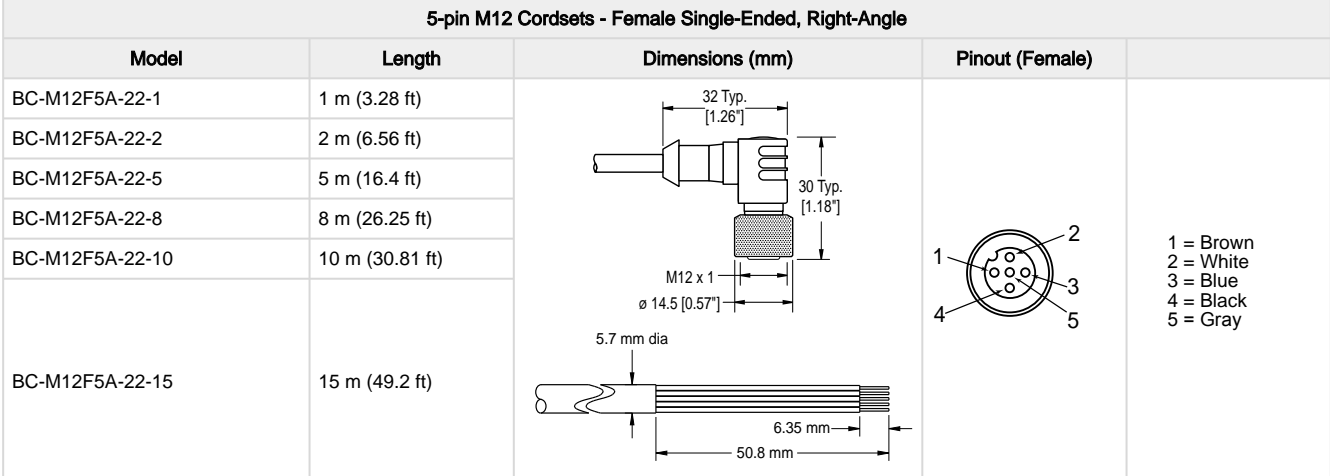

# <span id="page-20-0"></span>**Brackets**

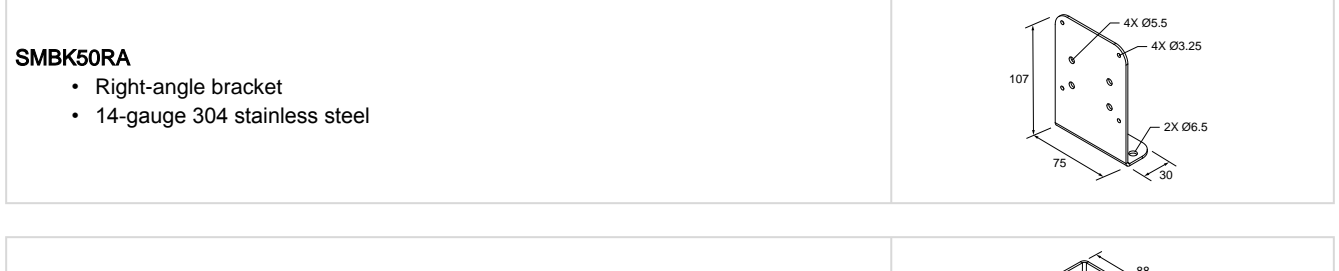

#### SMBAMSK50R

- Adjustable mounting bracket
- 14-gauge 304 stainless steel

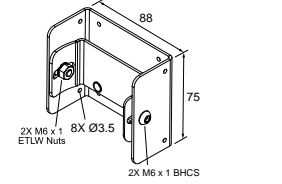

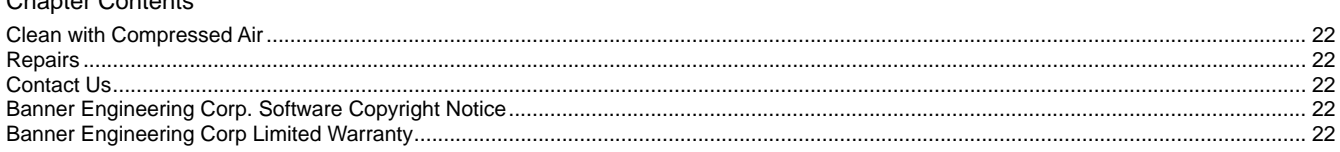

Chapter Contents

### <span id="page-21-0"></span>**Product Support**

### <span id="page-21-1"></span>Clean with Compressed Air

Handle the sensor with care during installation and operation. Sensor windows soiled by fingerprints, dust, water, oil, etc. may create stray light that may degrade the peak performance of the sensor. Blow dust from the sensor using filtered, compressed air.

### <span id="page-21-2"></span>**Repairs**

Contact Banner Engineering for troubleshooting of this device. Do not attempt any repairs to this Banner device; it contains no field-replaceable parts or components. If the device, device part, or device component is determined to be defective by a Banner Applications Engineer, they will advise you of Banner's RMA (Return Merchandise Authorization) procedure.

> **IMPORTANT:** If instructed to return the device, pack it with care. Damage that occurs in return shipping is not covered by warranty.

### <span id="page-21-3"></span>Contact Us

Banner Engineering Corp. headquarters is located at: 9714 Tenth Avenue North | Minneapolis, MN 55441, USA | Phone: + 1 888 373 6767

<span id="page-21-4"></span>For worldwide locations and local representatives, visit [www.bannerengineering.com](http://www.bannerengineering.com).

# Banner Engineering Corp. Software Copyright Notice

© Banner Engineering Corp., All Rights Reserved.

<https://www.bannerengineering.com/us/en/company/terms-and-conditions.html>

Disclaimer of Warranties. This software is provided "AS-IS." To the maximum extent permitted by applicable law, Banner, it affiliates, and its channel partners disclaim all warranties, expressed or implied, including any warranty that the software is fit for a particular purpose, title, merchantability, data loss, noninterference with or non-infringement of any intellectual property rights, or the accuracy, reliability, quality or content in or linked to the services. Banner and its affiliates and channel partners do not warrant that the services are secure, free from bugs, viruses, interruption, errors, theft or destruction. If the exclusions for implied warranties do not apply to you, any implied warranties are limited to 60 days from the date of first use of this software.

Limitation of Liability and Indemnity. Banner, its affiliates and channel partners are not liable for indirect, special, incidental, punitive or consequential damages, damages relating to corruption, security, loss or theft of data, viruses, spyware, loss of business, revenue, profits, or investment, or use of software or hardware that does not meet Banner minimum systems requirements. The above limitations apply even if Banner and its affiliates and channel partners have been advised of the possibility of such damages. This Agreement sets forth the entire liability of Banner, its affiliates and your exclusive remedy with respect to the software use.

### <span id="page-21-5"></span>Banner Engineering Corp Limited Warranty

Banner Engineering Corp. warrants its products to be free from defects in material and workmanship for one year following the date of shipment. Banner Engineering Corp. will repair or replace, free of charge, any product of its manufacture which, at the time it is returned to the factory, is found to have been defective during the warranty period. This warranty does not cover damage or liability for misuse, abuse, or the improper application or installation of the Banner product.

THIS LIMITED WARRANTY IS EXCLUSIVE AND IN LIEU OF ALL OTHER WARRANTIES WHETHER EXPRESS OR IMPLIED (INCLUDING, WITHOUT LIMITATION, ANY WARRANTY OF MERCHANTABILITY OR FITNESS FOR A PARTICULAR PURPOSE), AND WHETHER ARISING UNDER COURSE OF PERFORMANCE, COURSE OF DEALING OR TRADE USAGE.

This Warranty is exclusive and limited to repair or, at the discretion of Banner Engineering Corp., replacement. IN NO EVENT SHALL BANNER ENGINEERING CORP. BE LIABLE TO BUYER OR ANY OTHER PERSON OR ENTITY FOR ANY EXTRA COSTS, EXPENSES, LOSSES, LOSS OF PROFITS, OR ANY

#### INCIDENTAL, CONSEQUENTIAL OR SPECIAL DAMAGES RESULTING FROM ANY PRODUCT DEFECT OR FROM THE USE OR INABILITY TO USE THE PRODUCT, WHETHER ARISING IN CONTRACT OR WARRANTY, STATUTE, TORT, STRICT LIABILITY, NEGLIGENCE, OR OTHERWISE.

Banner Engineering Corp. reserves the right to change, modify or improve the design of the product without assuming any obligations or liabilities relating to any product previously manufactured by Banner Engineering Corp. Any misuse, abuse, or improper application or installation of this product or use of the product for personal protection applications when the product is identified as not intended for such purposes will void the product warranty. Any modifications to this product without prior express approval by Banner Engineering Corp will void the product warranties. All specifications published in this document are subject to change; Banner reserves the right to modify product specifications or update documentation at any time. Specifications and product information in English supersede that which is provided in any other language. For the most recent version of any documentation, refer to: [www.bannerengineering.com.](http://www.bannerengineering.com)

For patent information, see [www.bannerengineering.com/patents](http://www.bannerengineering.com/patents).

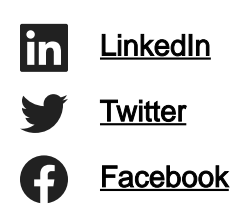

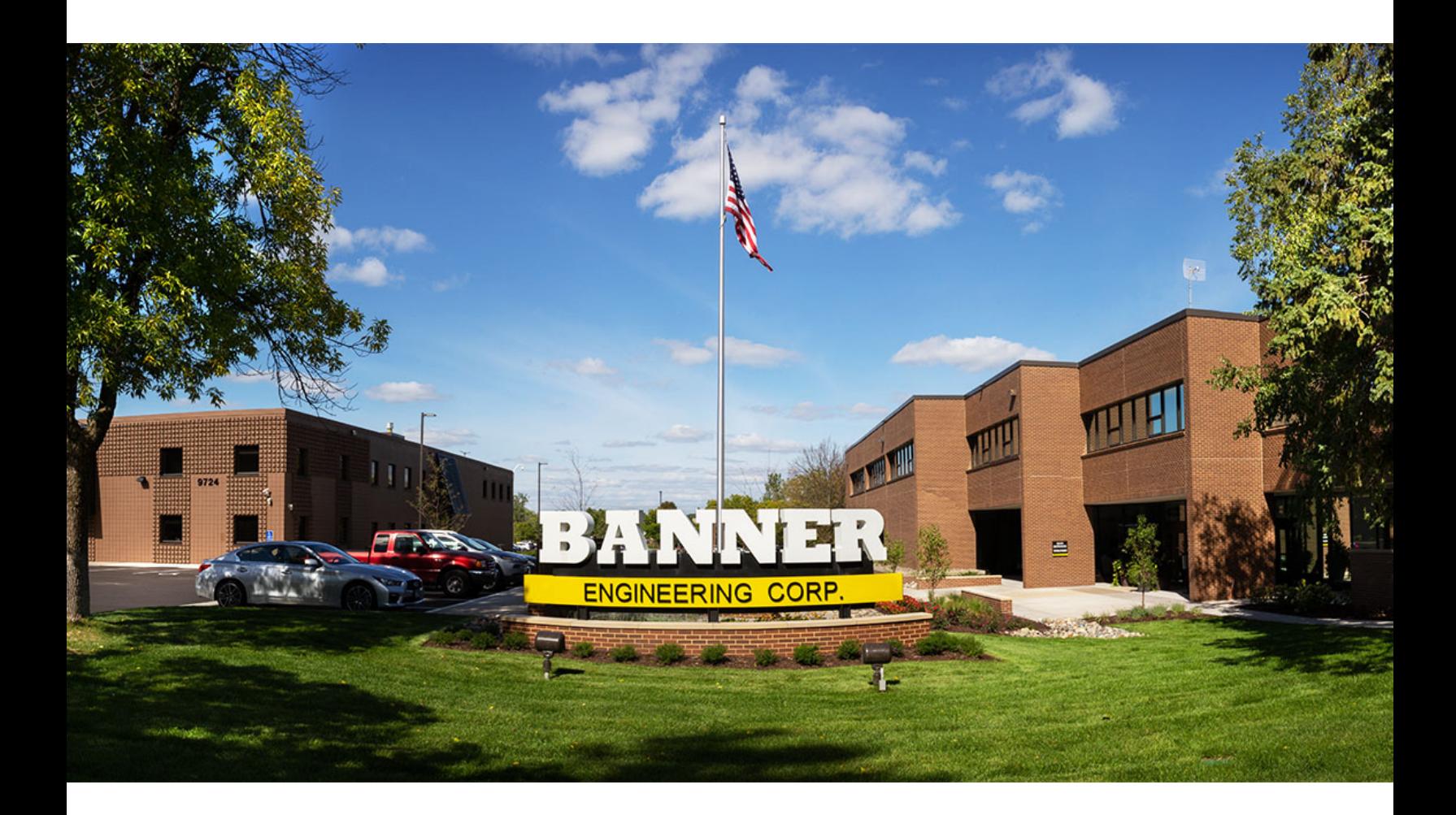